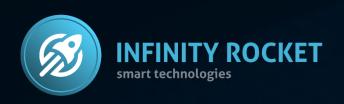

**Operation Manual** 

# **Market Maker Tools**

for DEX

# Market Maker Tools for DEX - is a program solution allowing market makers to run token movement on the DEX exchanges.

#### Infinity Rocket Market Maker Tools:

- allows to manage the trading volume,
- allows to accumulate and distribute positions,
- forms support and resistance levels,
- works with a lot of wallets at the same time,
- preset Bot behavior scenarios (Dump Bot, Pump Bot, Volume Bot, Daily Smooth Sell Bot, Daily Smooth Buy Bot),
- allows to form a requested price chart.

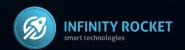

### Infinity Rocket Market Maker Tools

The Program allows to create a large number of trading bots for performing various market maker tasks:

- price holding,
- accumulation, distribution,
- providing necessary price impulse.

When creating a Bot you have to set Gas price, possible price slippage, buying or selling activation, token number and time frame.

One Bot can both buy and sell at a set time frame. Using just one Bot you can determine the price changing balance at a set time frame.

Sub-account management and Administrator list. You can add many employees with access to certain bots.

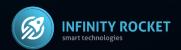

# Welcome to Market Maker Tools

#### from Infinity Rocket

Create Trading Bots for Market Making: price holding, accumulation, distribution, pump & dump. For DEX Orca, Raydium, Uniswap, PancakeSwap, Sushiswap

#### Sign up

Email

Password

Your password must contain at least 8 characters and can't be entirely numeric.

Password confirmation

Enter the same password as before, for verification.

Referral code (Optional)

#### SIGN UP

Already have an account? Log in

Set up your token! Operation Manual Market Maker Tools for DEX

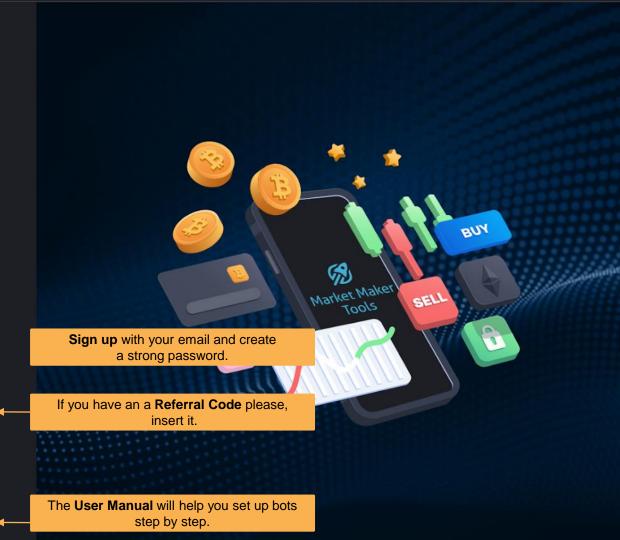

#### Congratulations!

Your account has been activated and the DEX app is now online.

Please read the Operation Manual for correct DEX Bot Set Up.

Start your work with MM Tools.

START FREE TRIAL

If you have any questions, please contact our support @iRocket\_Support\_Bot and specify your email address.

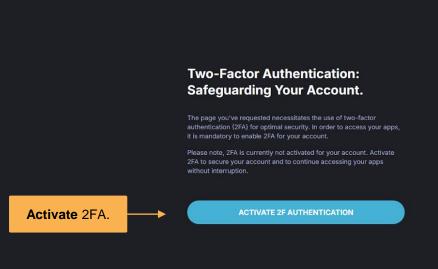

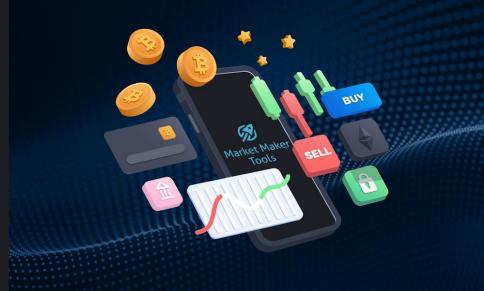

#### Welcome to Market Maker Tools

from Infinity Rocket

#### **Enable Two-Factor Authentication**

To start using a token generator, please use your smartphone to scan the QR code below. For example, use Google Authenticator. Then, enter the token generated by the app.

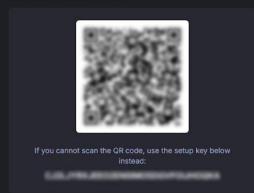

Scan the QR-code with Google Authenticator app and paste the 6-digit code received in the app into the Token field

NEX

Canc

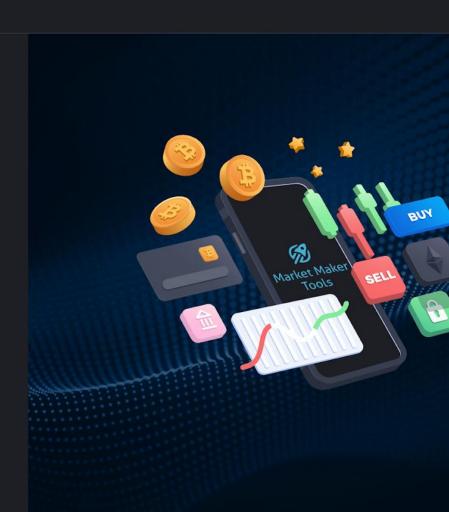

#### Your profile

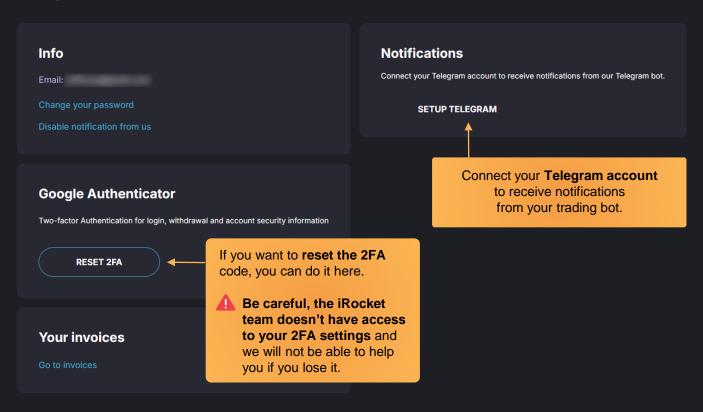

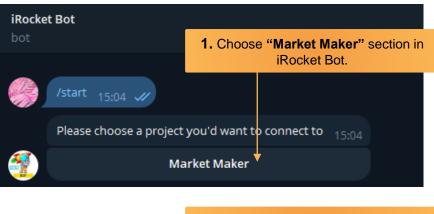

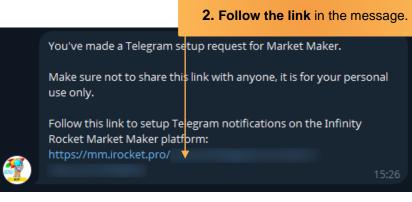

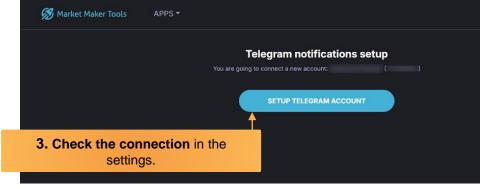

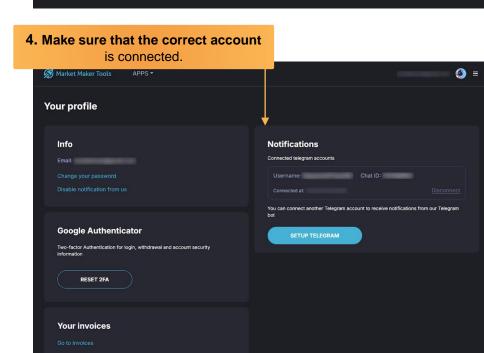

# Welcome to Market Maker Tools from Infinity Rocket

# Market Maker Tools for DEX Active wallets: 0 Active tokens: 0 Tap to the DEX and do the next steps.

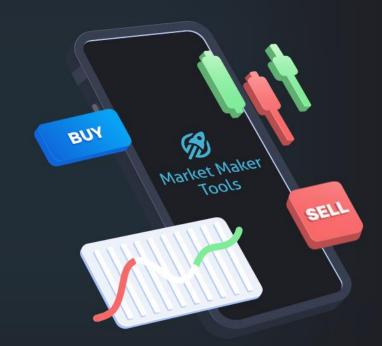

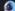

#### **Start managing your token on Market Maker Tools**

Add your token to the platform, then add the wallet for this token.

Each new token needs to be added to the platform individually to create new bots.

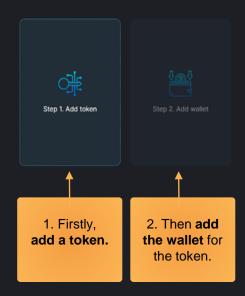

Before adding the token, check your token Pool Fee %

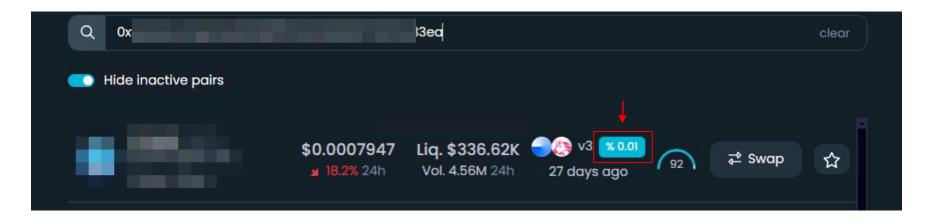

For set up Pool Fee correctly, just **check your contract** on <a href="https://www.dextools.io">https://www.dextools.io</a>

If you need to change the Pool Fee % in the future, use the **Options** button near your token in the DEX menu <a href="https://mm.irocket.pro/dex/">https://mm.irocket.pro/dex/</a>

And use it on bot settings.

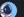

#### Add new token

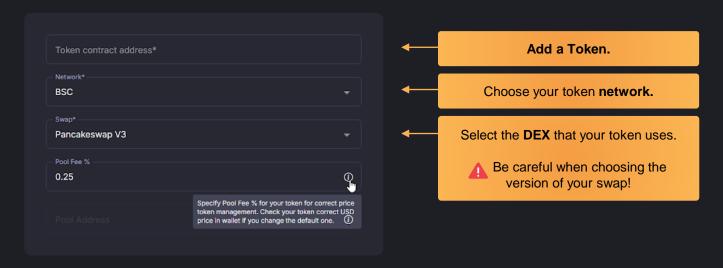

SUBMIT

#### Attention for Free Trial! 1 trial = 1 token.

You can use only one free trial on your new account, and there are no changes after adding.

If you need a trial for a new token in the future, contact Support

Step 1: In progress...

Step 2: Add wallet

Add new token

#### Add new token

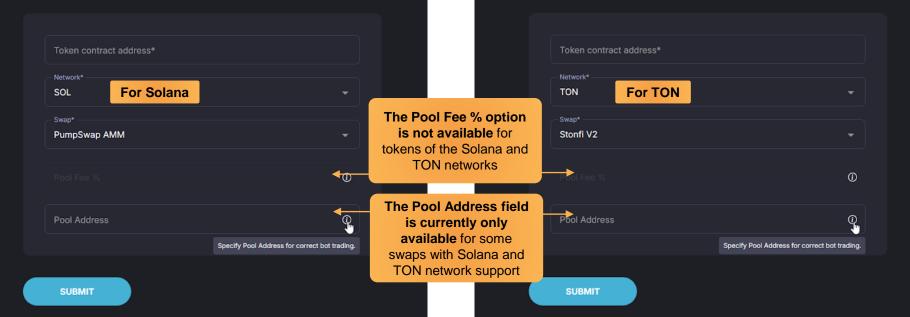

⚠ Check that your Pool Address is correct.

If you check it on some DEX trackers, the Pool Address can be called "Pair" or "Pool".

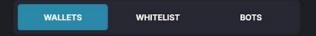

#### Add new wallet to CAKE BSC / Pancakeswap V3

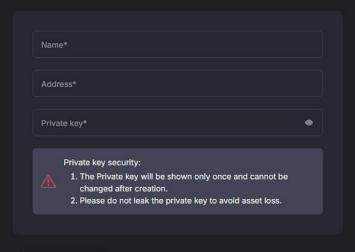

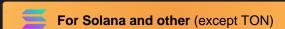

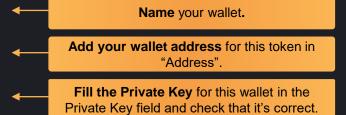

\*Look for the information on where to find the Private Key on the next pages.

SUBMIT

Or add a wallet from another token

ADD FROM ANOTHER TOKEN

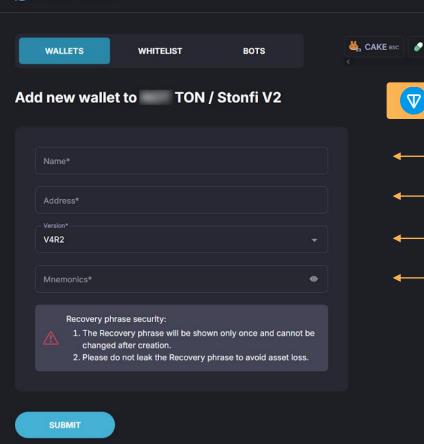

For TON only Name your wallet. Add your wallet address for this token in "Address". Select the standard (version) of your TON wallet. When connecting TON wallets, the Mnemonic Phrase is used instead of the Private Key. Add it to the Mnemonics field. You need to copy and paste it exactly as it is indicated in the wallet, without adding/removing characters and spaces.

\*Look for the information on where to find the Private Key on the next pages.

Or add a wallet from another token

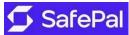

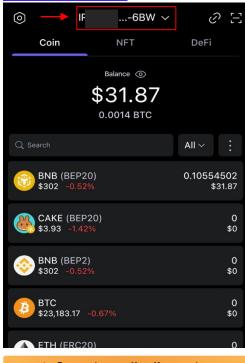

1. Open the **wallet list** and choose the wallet you have activated for your token.

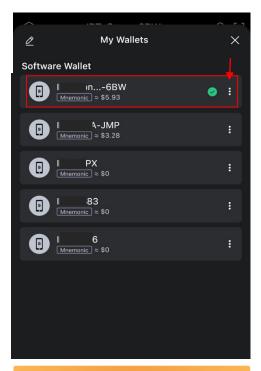

Open the wallet settings
 and press
 "Export Private Key"

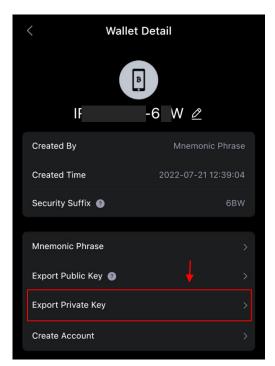

3. Copy the **Private Key** and paste it into the correct field (as shown on the previous page).

#### Where to find the **Private Key** in **Phantom & Solflare** for **Solana**

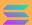

## Phantom

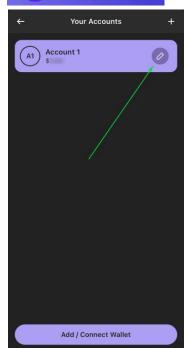

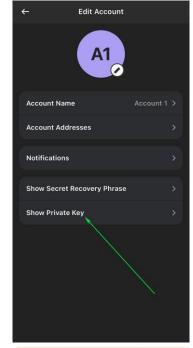

1. Open the **wallet list**, find the wallet you have activated for your token and tap to the settings button.

2. Export your **Private Key**, copy and paste it into the correct field (as shown earlier on the wallet addition page).

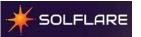

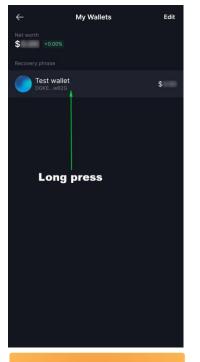

Open the wallet list, select the wallet you have activated for your token using a long hold.

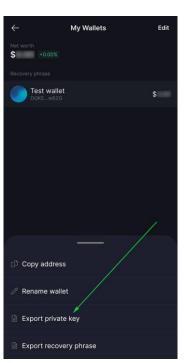

2. Export your **Private Key**, copy and paste it into the correct field (as shown earlier on the wallet addition page).

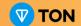

## Tonkeeper

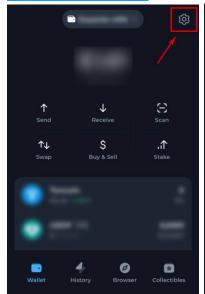

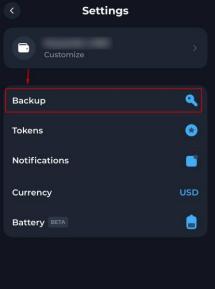

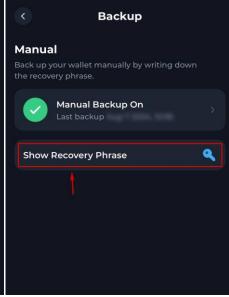

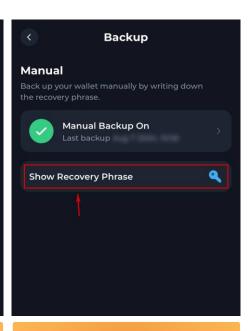

- 1. Select the correct wallet that you want to connect to the system and open it.
  - **Open the Settings** in the upper-right corner.

2. Click on the **Backup button.** 

3. Open the **Recovery Phrase.** 

 Copy and paste it on the wallet addition page on the MM Tools.

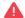

It's important to copy it and paste without deleting/adding characters or spaces.

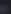

#### **Start managing your token on Market Maker Tools**

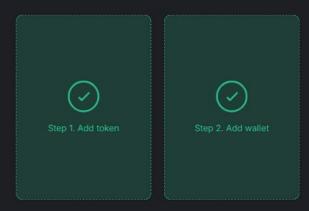

Market Maker Tools is ready to work. Once you create a bot, you can use it for free for 72 hours.

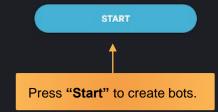

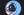

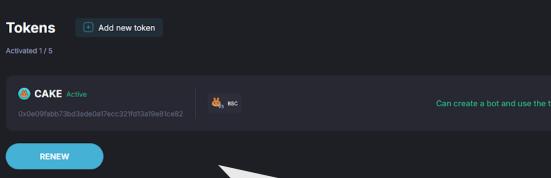

In the near future the **Options** button will appear here and you can correct your token settings if necessary.

For example your Pool Fee % or Pool Address (for Solana and TON).

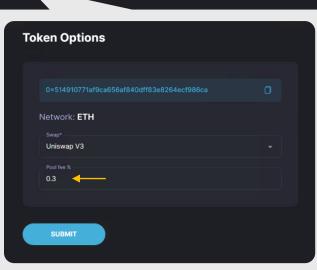

Deactivate

Your subscription level and expiration date will also be visible here.

How to check your token **Pool Fee** % if you need to correct it in future?

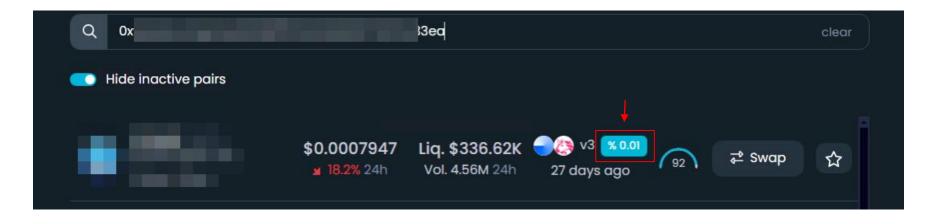

For set up Pool Fee correctly, just **check your contract** on <a href="https://www.dextools.io">https://www.dextools.io</a>

If you need to change the Pool Fee % in the future, use the **Options** button near your token in the **DEX menu** <a href="https://mm.irocket.pro/dex/">https://mm.irocket.pro/dex/</a>

And use it on bot settings.

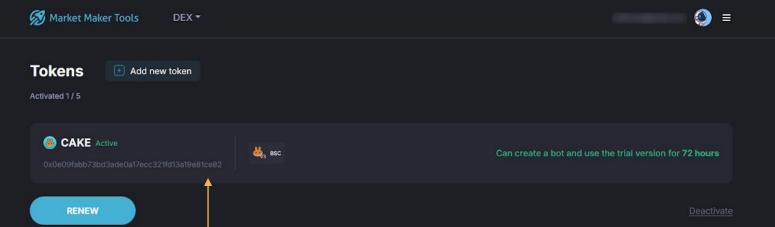

**Click on** the START button to configure your bots.

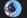

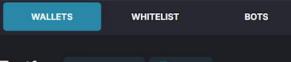

Test1 M Edit wallet Delete

0 Pool Fee 0.25% (1) Cumulative balance USDT 0 USDT (0%)

First, check your wallet settings.

In the "Wallets" section you'll see all the wallets added for this token. Select this section and click on the desired wallet.

#### Check the connection!

Tokens in the wallet must have the **Spending** approved status.

You need to check the approvals for: your token, your trading pair token, network token (BNB, SOL, etc., because it is used to pay for gas fee).

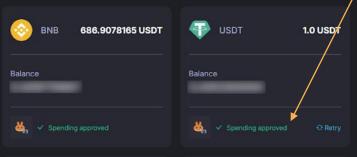

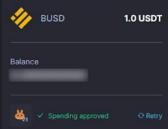

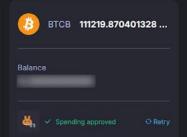

#### Attention!

Users often add empty wallets, then replenish them. Replenish your wallet, and if errors are displayed on this page, click the Retry button near the error. Bots will not work without Spending approved status.

Sometimes in the Solana and TON wallet balances are not displayed immediately, this is normal and doesn't affect the bot's trading.

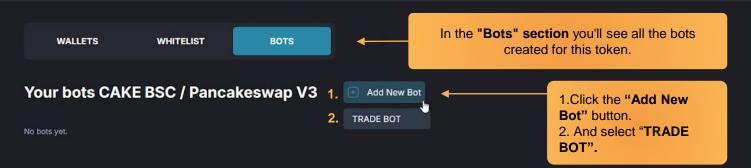

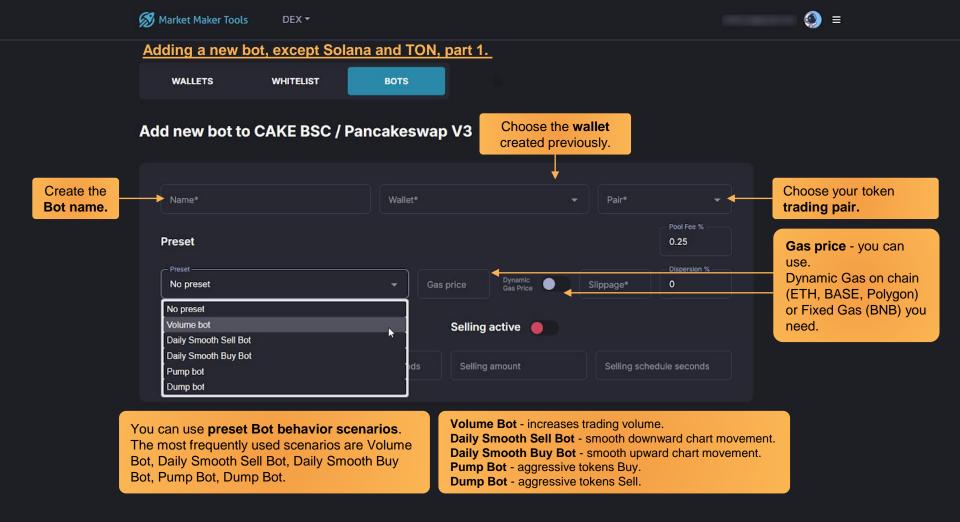

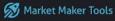

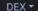

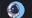

Adding a new bot, except Solana and TON, part 2. (Solana and TON on the next page).

WALLETS

Switch on

and off

the activity

with

the button.

WHITELIST

BOTS

#### Add new bot to CAKE BSC / Pancakeswap V3

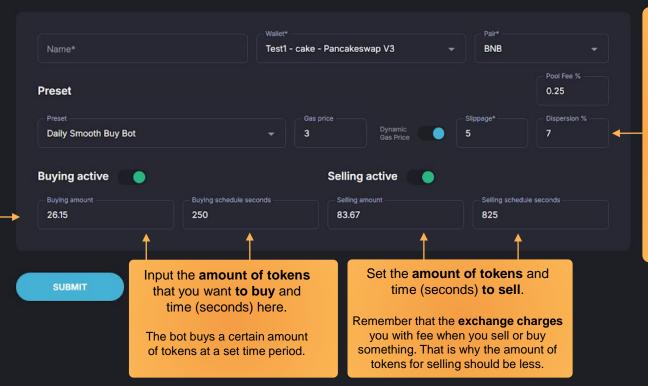

In some cases, the Pool Fee % field is shown. Make sure that the % is the same as in the token settings.

Dispersion is a random number generator for tokens. For example, if you set 100 tokens and a dispersion of 20%, the bot will buy 100 ± 0-20% of that quantity, which could be 80, 95,120,

or 101 etc.
The randomizer allows you to change the number of tokens

of each transaction.

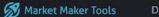

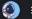

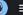

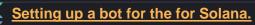

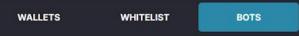

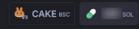

#### Add new bot to SOL / PumpSwap

| TestBotSolana | e* Wallet* tBotSolana TestSo |         | stSOL PumpSwap                               |           | → SOL               |       |
|---------------|------------------------------|---------|----------------------------------------------|-----------|---------------------|-------|
| Preset        |                              |         | Priority level                               | Slippage* | Dispersion %        |       |
| Volume bot    |                              |         | MEGA -                                       | 3         | 7                   |       |
|               |                              |         | NORMAL                                       |           |                     |       |
|               |                              |         |                                              |           |                     |       |
| Buying active |                              |         | MEDIUM ac                                    | ctive 🔵   |                     |       |
| Buying active | Buying schedule sec          | conds - | MEDIUM ac                                    |           | Selling schedule se | conds |
|               | Buying schedule sec          | conds   | MEDIUM ac<br>FAST<br>TURBO                   |           | Selling schedule se | conds |
| Buying amount |                              | conds   | MEDIUM ac<br>FAST<br>TURBO<br>ULTRA          |           |                     | conds |
| Buying amount |                              | conds   | MEDIUM ac<br>FAST<br>TURBO                   |           |                     | conds |
|               |                              | conds   | MEDIUM ac<br>FAST<br>TURBO<br>ULTRA<br>SUPER |           |                     | conds |

throughput on the network.

Other settings are shown on the previous page.

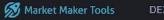

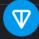

#### Setting up a bot for TON.

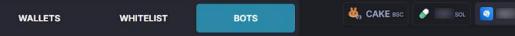

#### Add new bot to TON / Stonfi V2

| Name* TestBotTON                                                                                          | Wallet* TestTON                 | l Stonfi V2                       | ▼ Pair* TON ▼                 |  |  |  |
|----------------------------------------------------------------------------------------------------|---------------------------------|-----------------------------------|-------------------------------|--|--|--|
| Preset Volume bot                                                                                         |                                 | Gas price Slippage*               | Dispersion %                  |  |  |  |
| Buying active  Buying amount  700                                                                         | Buying schedule seconds<br>1250 | Selling active Selling amount 700 | Selling schedule seconds 1250 |  |  |  |
| Setting up bots for the TON differs is that it is better to set the Slippage lowe than in other networks. |                                 |                                   |                               |  |  |  |

Other settings are shown on the previous page.

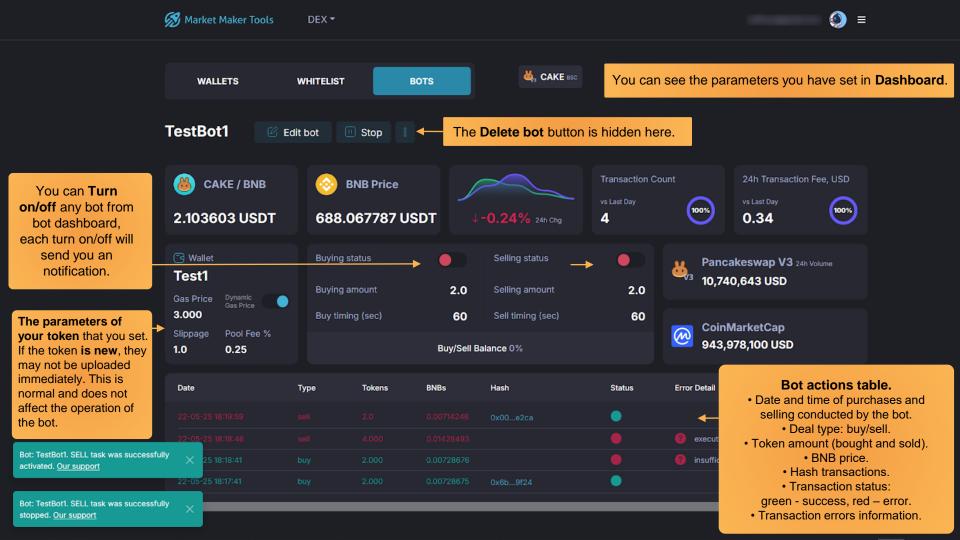

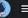

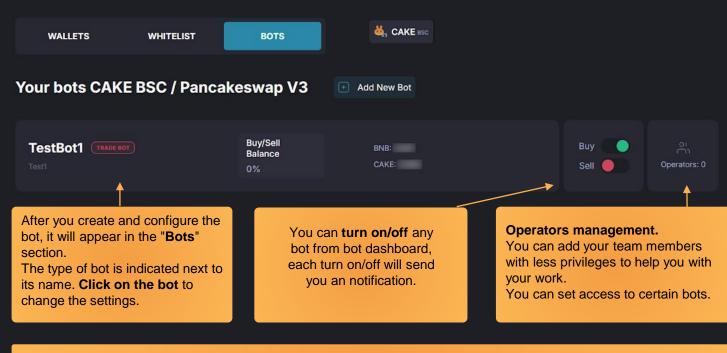

#### Attention!

Any bot with 10 errors (no success transaction) will be stopped automatically. You need to check bot transactions status and wallet assets.

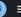

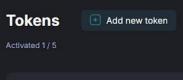

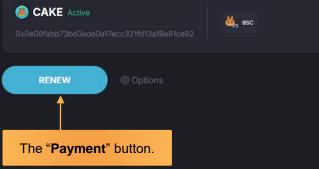

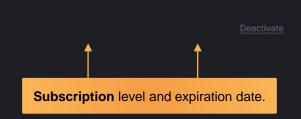

Billing Plan Advanced

Valid until: 2025-04-10 10:15:25

Limit for today left: 9995 txs. Reset time: 05:00

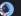

#### Pay for app DEX product 1R7tNsd6yo

Choose the appropriate Payment Plan.

Subscription levels

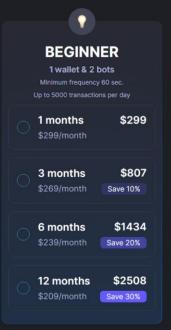

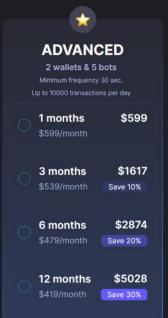

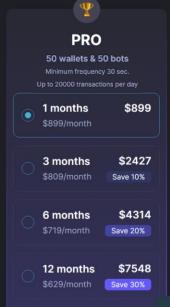

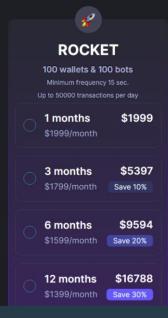

Downgrading your subscription will result in the permanent deletion of all your bots and wallets,

except for the last one added.

CHECKOUT

Attention! All payments are not refundable.

## How to install the Mobile App Market Maker Tools

iOS: In order to add it to your smartphone, you need to log in to the browser <a href="https://mm.irocket.pro">https://mm.irocket.pro</a> - click Share and select - Add to Home Screen.

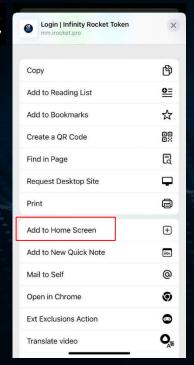

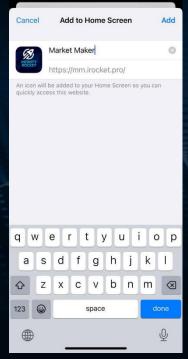

Android: In order to add it to your smartphone, you need to log in to the browser <a href="https://mm.irocket.pro">https://mm.irocket.pro</a> - click Install App and Confirm.

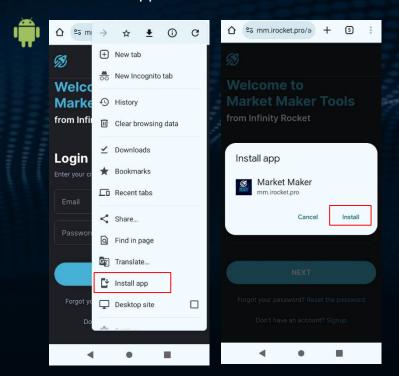

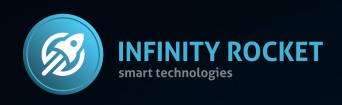

## Use Infinity Rocket Market Maker Tools.

- Plot your own chart on DEX,
- Control token's liquidity and volume,
- Use a large number of wallets and trading bots.

www.irocket.pro

https://irocket.pro/market-maker-tools

https://t.me/irocketeng

Contact Us t.me/iRocket\_Support\_Bot